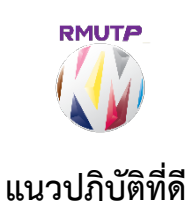

เรื่อง "การใช้ Google Drive File Stream เข้าถึงไฟล์ใน Google Drive เพื่อใช้ File งานร่วมกัน"

**เจ้าของผลงาน** นายอนสรณ์ เฉื่อยฉ่ำ **สังกัด** ศูนย์การจัดการความร้

## **ประเด็นความรู**

การใช้ Google Drive File Stream มาเป็นเครื่องมือในการแชร์ไฟล์งาน โดยจะทำงานที่ใดก็ได้ขอ ้ เพียงแค่มีอินเตอร์เน็ตและคอมพิวเตอร์ ซึ่งตัวโปรแกรมจะสร้างไดร์ฟจำลองขึ้นมาเพิ่มในคอมพิวเตอร์ ทำให้มี ความจุที่มากพอที่จะใสไฟลงานจํานวนมากแทน Harddisk ของเครื่องคอมพิวเตอรและยังสามารถทํางาน รวมกันกับเพื่อนรวมงานไดอยางมีประสิทธิภาพแมจะอยูคนละที่หรือเพื่อนรวมงานลางานไมสามารถปฏิบัติงาน ตอจากเพื่อนรวมงานได

#### **ความเปนมา**

ึการทำงานในหน่วยงานของตนเองบางครั้งมีการใช้ไฟล์งานร่วมกันจึงต้องทำการแชร์ไฟล์งาน ซึ่งแต่ เดิมอาจใช้วิธีการนำแฟลชไดร์ฟมาใช้ในการโอนถ่ายข้อมูลเพื่อจะให้เข้าถึงไฟล์นั้น ๆ หรือบางครั้งก็ทำไดรฟ์ แชร์ไฟล์ในเครื่องของตนเอง แต่ก็จะพบปัญหาคือถ้าไม่เปิดเครื่องที่แชร์ไฟล์ก็จะไม่สามารถใช้ไฟล์ได้ ศูนย์การ จัดการความรูเห็นความจําเปนตองใชงานไฟลรวมกันในขนาดเดียวกันไมตองการใหไฟลอยูที่เครื่องคนใดคน หนึ่ง ซึ่งจะมีปัญหามากมายในการจะใช้ไฟล์ ไม่คล่องตัว ต้องดาวน์โหลดข้อมูลก่อนใช้ ประสบปัญหาไฟล์อัพ ้ เดจไม่เป็นปัจจุบัน หรือไฟล์ซ้ำ เป็นต้น ทางศูนย์ฯ จึงหาวิธีแก้ไขปัญหาเหล่านี้ จึงได้พบเครื่องมือในการแชร์ ไฟลงานโดยสามารถจัดเก็บอยูใน Google Drive และสามารถนําออกมาใชได แกไขไดโดยไมตองดาวนโหลด

### **วิธีดําเนินการ**

 $\equiv$  ผัดแลระบบ G Suite ความช่วยเหลือ

1. เข้าเว็บไซต์เพื่อดาวน์โหลดตามลิ้ง <https://support.google.com/a/answer/7491144?hl=th>

Q อธิบายปัญหาของคณ

สตรีม (หรือชิงค์) ไฟล์ในไดรฟ์ไปยัง ใช้งาน Drive File Stream คอมพิวเตอร์ของผ่ใช้ าเทดวามนี้มีใว้ส่วนรับผัดแลระบบ นากตัลงการดวิธีการใช้ Drive File Stream โปรดดสมบ์ช่วยเหลือผู้ใช้ เ2 目 เลือกโซลชันการซึ่งค่ ใช้งาน Drive File Stream ในองค์อรเพื่อให้คอแเละผู้ใช้เข้าอึ้งใฟล์ในไครฟ์จากคอนพิวเตอร์ได้อย่างรวดเร็วและง่ายคาย ■ เปิดการซึ่งค่ให้กับองค์กร วิธีการทำงาน 日 ใช้งาน Drive File Stream ิดณสามารถใช้ Drive File Stream เพื่อสตรีมไฟล์ในไดรฟ์จากระบบคลาวด์ไปยัง Mac หรือพีซี่ของคณโดยตรง เพื่อช่วยเพิ่ม █████████ ้พื้นที่ดีสก์และแบนด์วิดท์ของเครือข่าย เนื่องจากใฟล์ในใดรฟ์บันทึกอย่บนระบบคลาวด์ การเปลี่ยนแปลงต่างๆ ที่คณและเพื่อน ร่วมงานกระทำกับไฟล์ก็จะใต้รับการอัปเดตในทุกๆ ที่โดยอัตโนมัติ คุณจะมีไฟล์เวอร์ชันล่าสุดเสมอ E บันทึกประจำร่นของ Drive File Stream นอกจากนี้ คณยังสามารถทำให้ใฟล์ในไดรฟ์พร้อมให้เข้าถึงแบบออฟใลน์ได้อีกด้วย ไฟล์ที่แคชดังกล่าวจะซิ่งค์กลับไปที่ระบบ ้นอกจากนาคุณองผามารถการทางพัฒนา และการอมากค่อ เล่งผิบ<br>คลาวด์ทันที่ที่ออนใลน์ซึ่งจะทำให้มีเวอร์ชันล่าสุดในทุกอุปกรณ  $\boxdot$  บันทึกประสารนสำหรับฟี่เจอร์สำรองและซังค์ ้เปิดทั้งหมด | ปิดทั้งหมด ข้อมล <mark>∃</mark> คำถามที่พบบ่อยเกี่ยวกับการซึ่งค์ของใดรฟ์ สำหรับผัดแลระบบ ้ ติดตั้งหรือทำให้ Drive File Stream ใช้งานได้ 1. ยืนยันว่าองค์กรของคณสามารถใช้ Drive File Stream ได้ โดยจะใช้ Drive File Stream กับระบบปฏิบัติการเหล่านี้ได้ • Windows: Windows 7 ขึ้นไป Windows Server 2012 ขึ้นไป

• Mac: El Capitan (10.11) ขึ้นไป สำหรับ High Sierra (10.13) หรือรุ่นใหม่กว่า ให้ทำตามขั้นตอนต่อไปนี้

# 2. ติดตั้งตามหัวข้อดังภาพ โดยสามารถเลือกระบบปฏิบัติการได้ 2 แบบ ได้แก่ Windows และ Mac

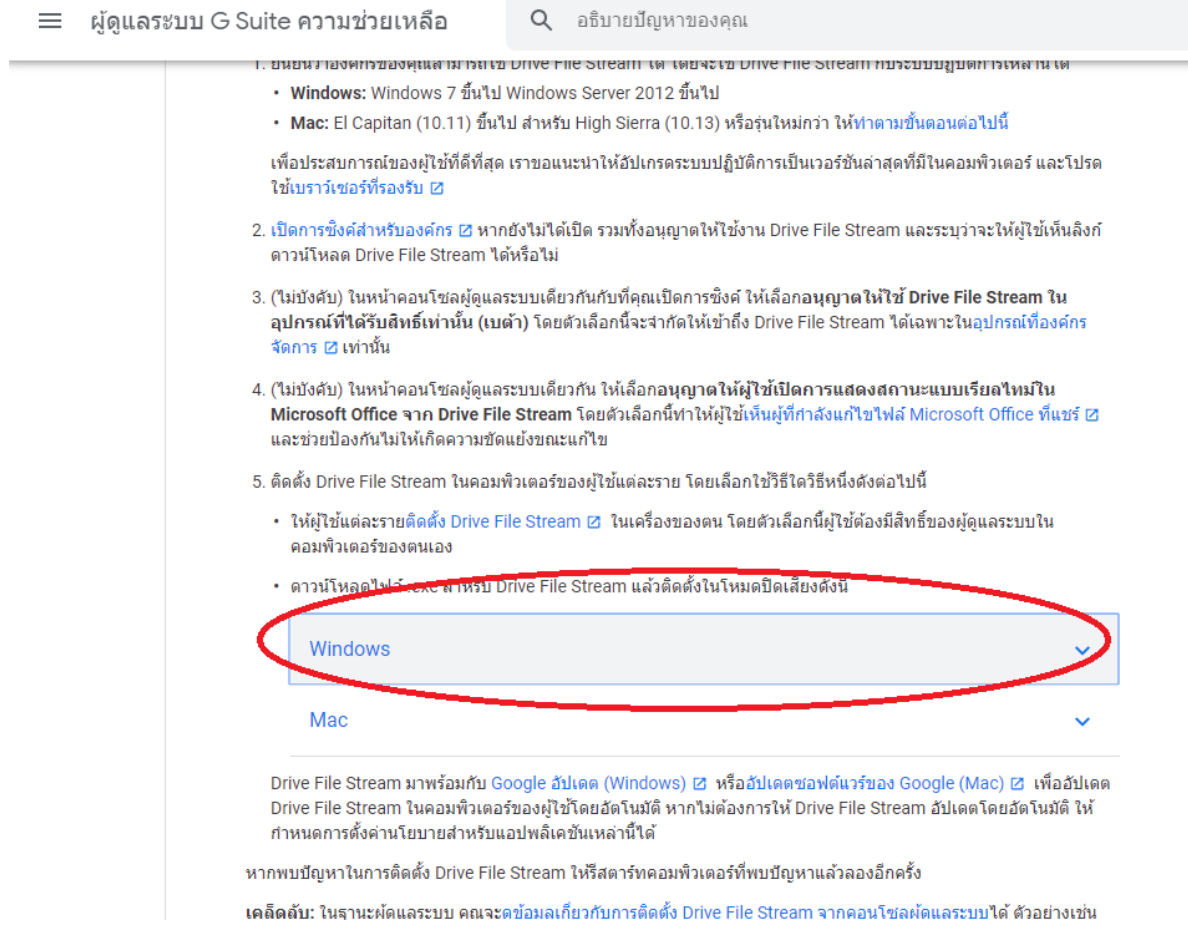

- 3. ดาวนโหลดเสร็จแลว ติดตั้งใหเรียบรอย
- 4. มีหน้าต่างลงชื่อเข้าใช้ ทำการลงชื่อเข้าใช้ โดยใช้ E-Mail ของ @rmutp.ac.th ในการเข้าใช้เท่านั้น

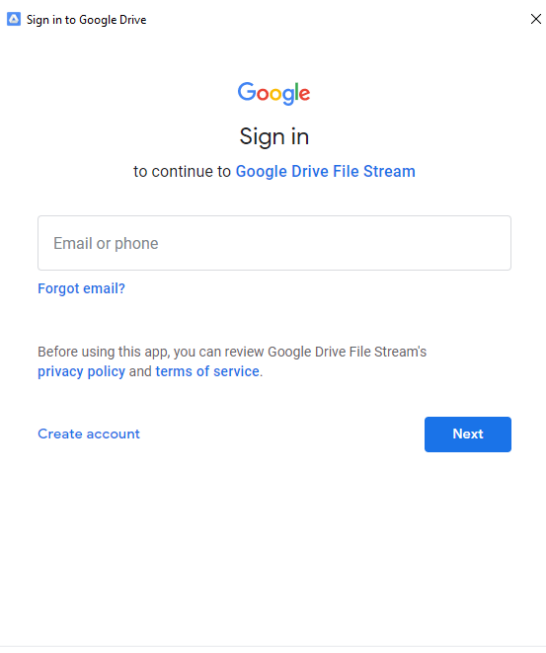

Having trouble? Sign in with your browser instead.

# 5. รอจนพบคําสั่งดานลางขึ้นมา จึงเปนการลงชื่อเขาใชเสร็จสิ้น

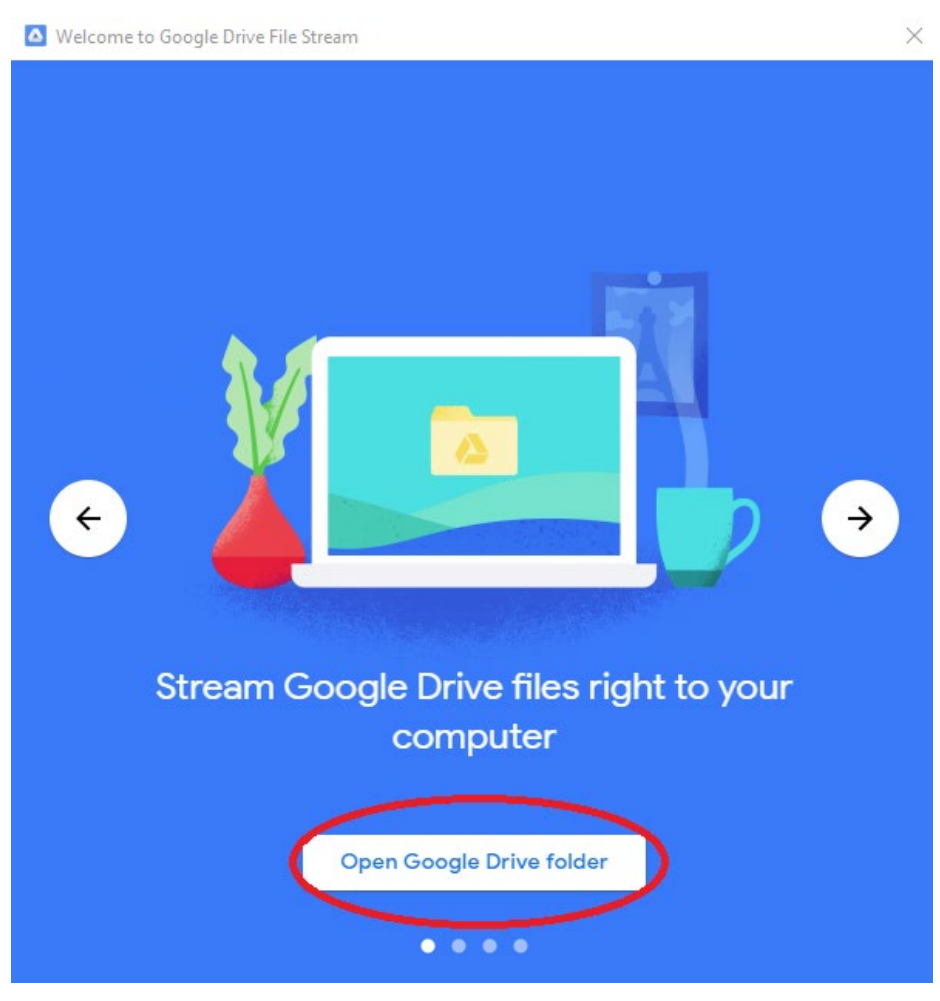

6. เมื่อเข้ามาจะพบกับไดรฟ์ Google Drive ของเราเองซึ่งจะมีรูปก้อนเมฆที่ไฟล์และโฟล์เดอร์

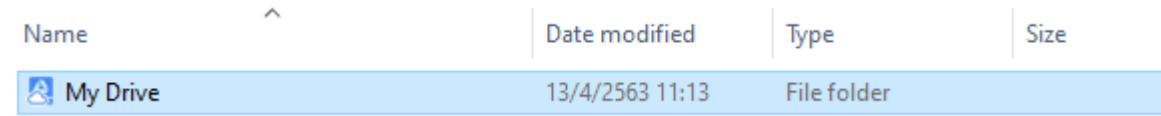

7. ลงโปรแกรมใหเครื่องบุคลากรในหนวยงานทุกคนเพื่อเตรียมใชงานรวมกันตามขั้นตอน 1 - 6

8. ขั้นตอนการแชร์ในภาพรวมควรใช้ E-Mail หน่วยงานของตนเองเป็นไดรฟ์กลางเพื่อให้ผู้ดูแล (Admin) ี สามารถจำกัดสิทธิ์เพิ่มสิทธิ์ และเป็นระเบียบ (แต่หากไม่สะดวกสามารถใช้เมล์ตนเองเป็นไดร์ฟหลักก็ได้หาก จําเปน)

9. วิธีแชร์ไฟล์ต่าง ๆ ร่วมกัน ให้ใช้ E-Mail ที่ต้องการเป็นศูนย์กลางการแชร์ (ดังข้อ 8 คำแนะนำควรใช้ E-Mail หน่วยงาน) สร้างโฟร์เดอร์ใช้งานร่วมกันเสียก่อนและต้องมอบสิทธิ์การเข้าถึงแต่ละบุคคลด้วย เริ่มจากการเข้า Google Drive ดังภาพ

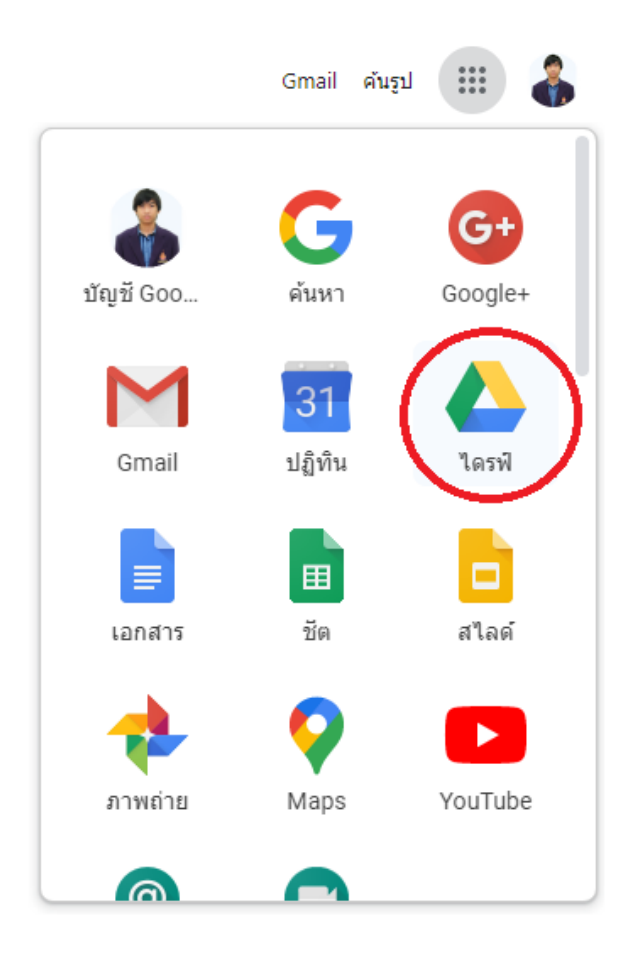

10. เลือกไดรฟ์ที่แชร์จะพบหน้าว่าง คลิ๊กขวาบนพื้นที่ว่างและจะพบคำสั่งให้สร้างไดรฟ์ที่แชร์ใหม่ดังภาพ ให้ คลิ๊กเพื่อสราง ระบบจะใหเราตั้งชื่อโฟลเดอรในไดรฟที่แชร

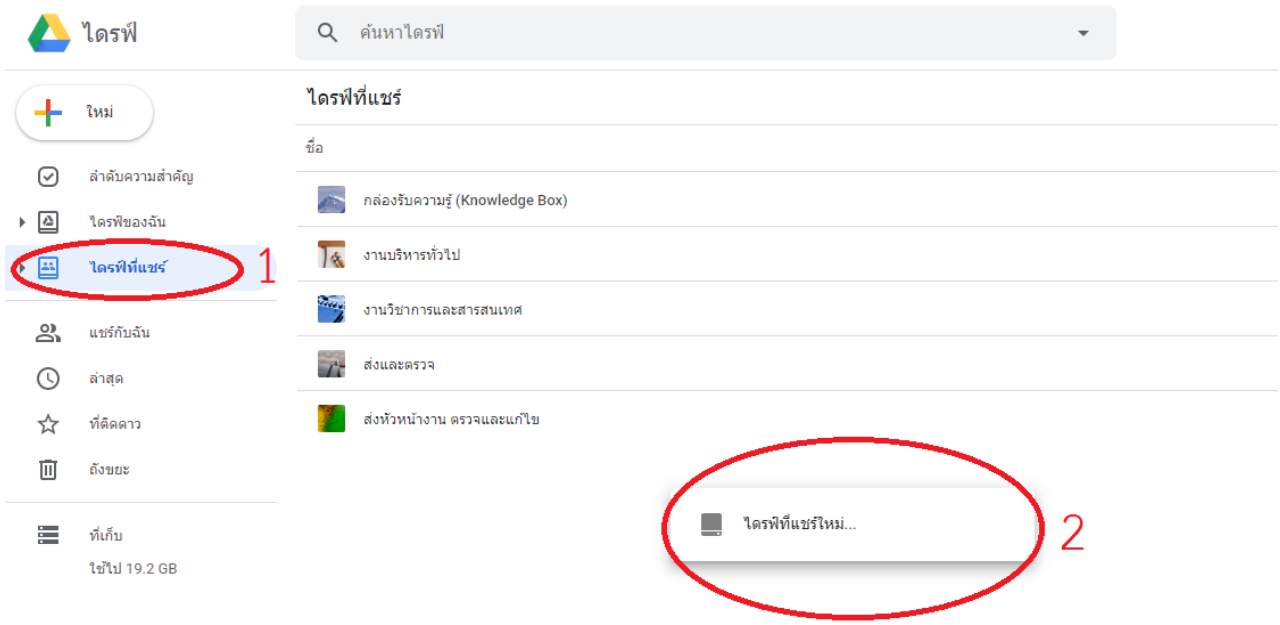

11. เขามาหนาจอดังภาพใหคลิ๊กเลือก สัญลักษณสามเหลี่ยมหลังชื่อโฟลเดอรที่ตั้ง พบหัวขอการตั้งคาตาง ๆ

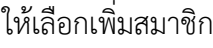

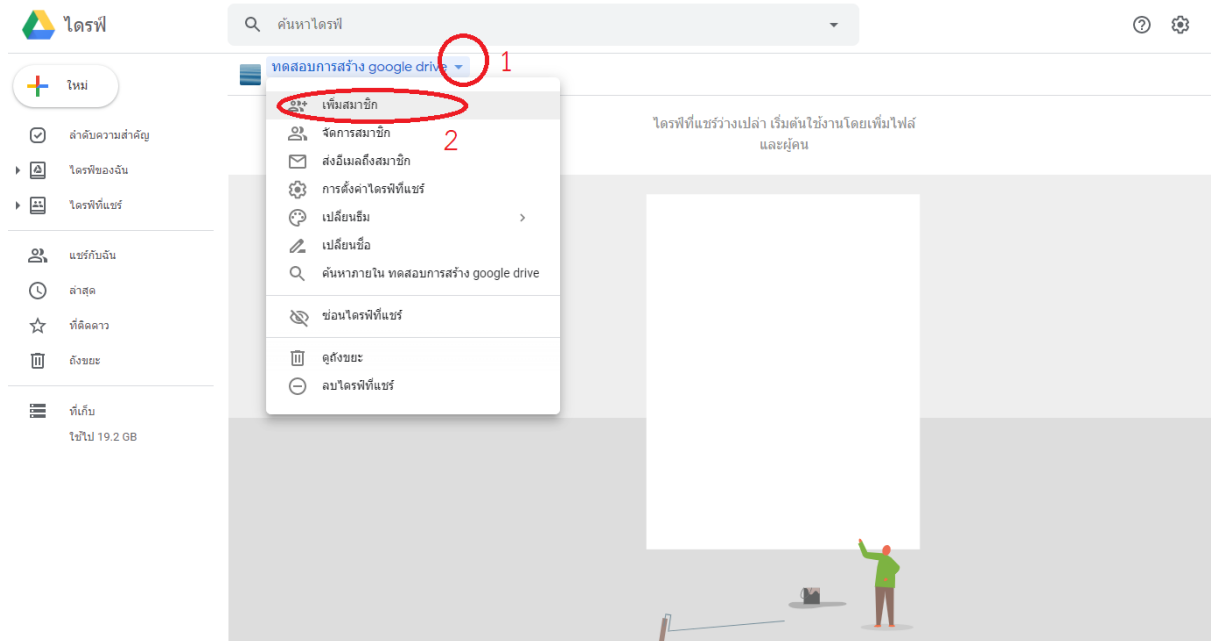

12. พิมพ์ชื่อ E-Mail ของเพื่อนร่วมงาน และสามารถกำหนดสิทธิ์การเข้าใช้ของแต่ละบุคคลได้ โดยเลือก

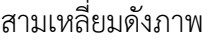

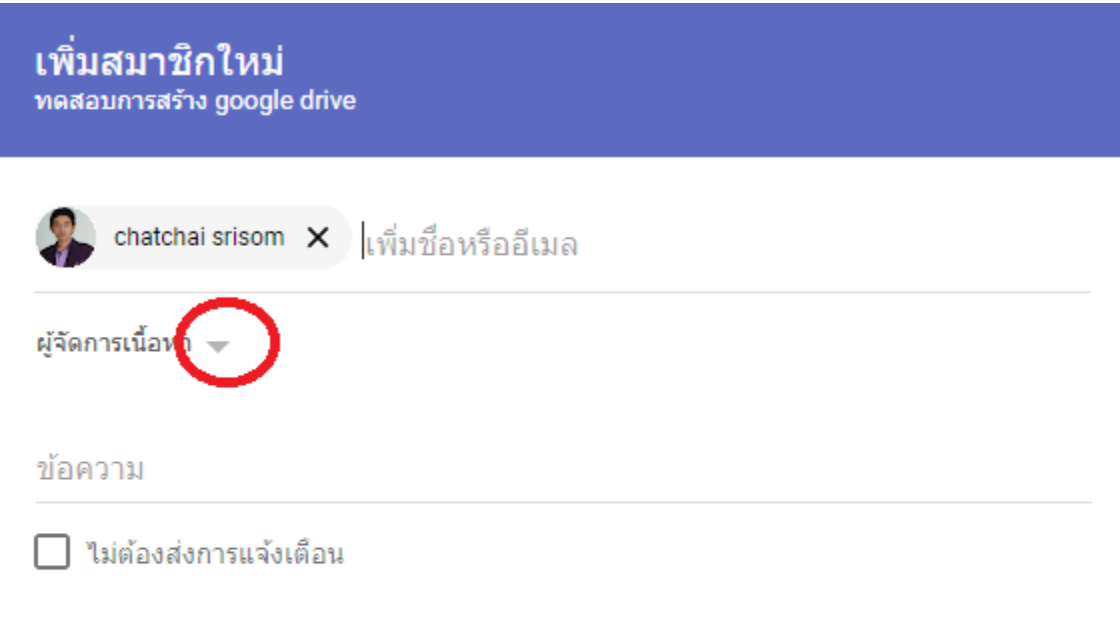

13. การให้สิทธิ์จะสามารถเข้าถึงตัวโฟล์เดอร์นี้แตกต่างกันดังคำอธิบายดังภาพ และไม่ควรให้ใครเป็นผู้จัดการ ยกเวนแตผูดูแลระบบเทานั้น

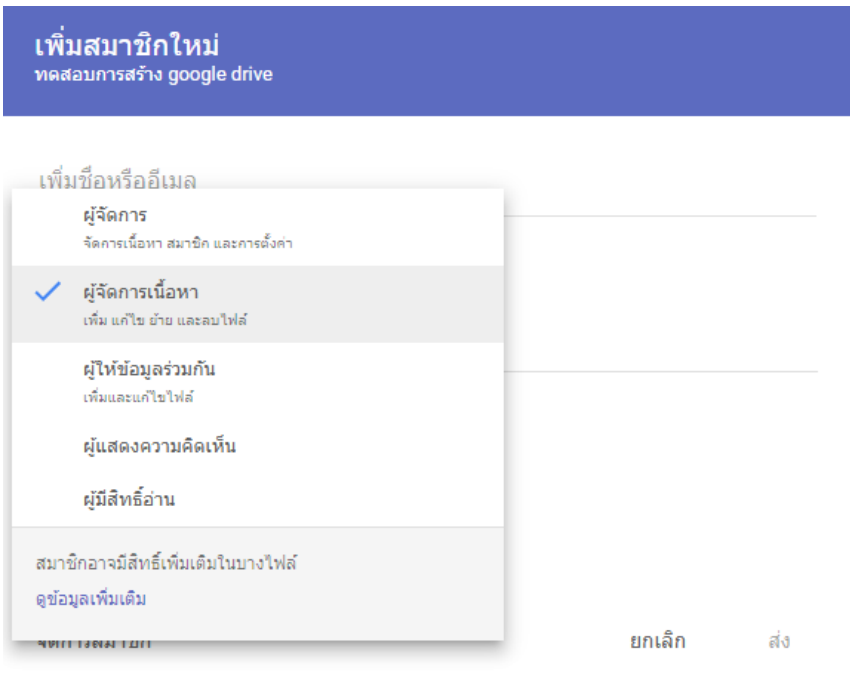

14. หลังจากใหสิทธิ์แลวลองเขาใช โดยสามารถเขาถึงโฟลเดอรแชรไดหลายวิธีไดแก 14.1 เขาทาง This PC จะพบไดรฟเพิ่มขึ้นมาดังภาพ

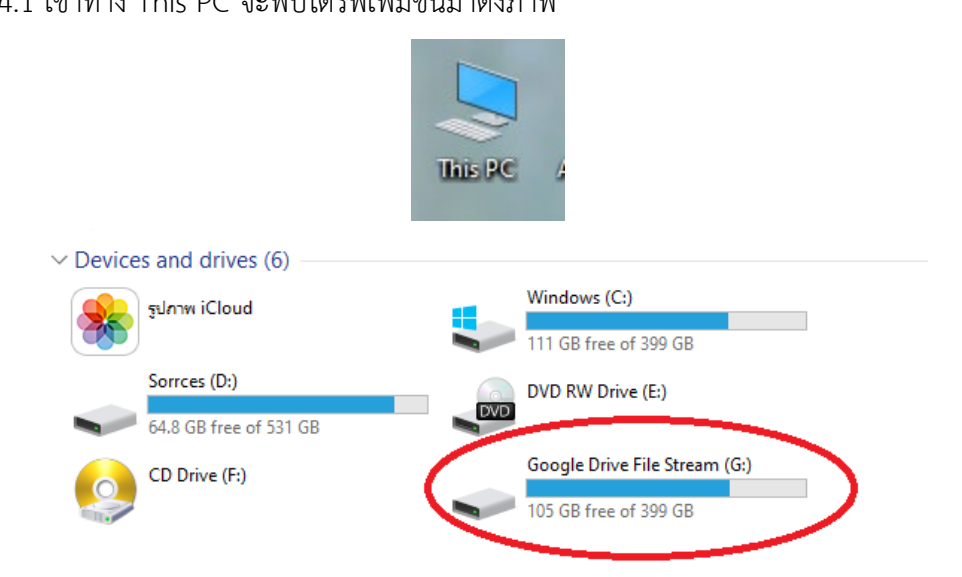

14.2 เข้าทางขวาล่าง หน้า Desktop ตามสัญลักษณ์ดังภาพ

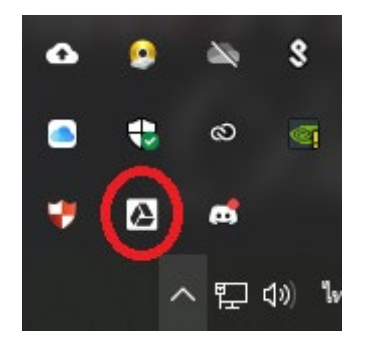

14.3 หากไมเจอทั้งขอ 14.1 และ 14.2 อาจเกิดจากยังไมเขาระบบ และอาจหาที่เปดโปรแกรมไมได ใหมองไปที่ซายลาง Desktop จะเจอชอง Tape here to search ใหกรอก drive file stream แลวคลิ๊กที่ชื่อ โปรแกรมเพื่อเปดโปรแกรมขึ้นอีกครั้งหนึ่ง

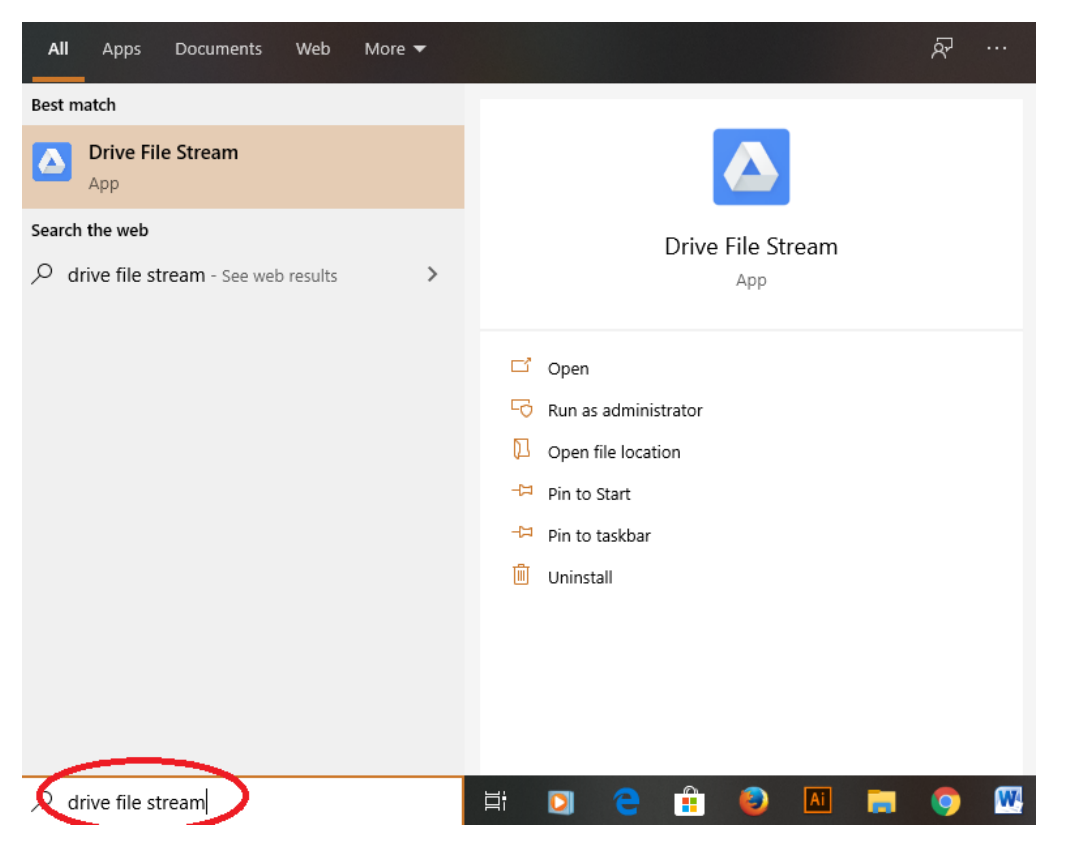

# **ผลสัมฤทธิ์**

- 1. เพิ่มประสิทธิภาพการทํางานของบุคลากรศูนยการจัดการความรู
- 2. ทำงานได้สะดวกขึ้นและสามารถเข้าถึงข้อมูลไฟล์งานต่าง ๆ เพื่อตรวจสอบและแก้ไขได้ง่าย
- 3. ลดความซ้ําซอนของไฟลงานที่ทํารวมกัน

## **ปจจัยความสําเร็จ**

- 1. บุคลากรร่วมกันนำไปใช้งาน
- 2. ผู้บริหารให้การสนับสนุนดำเนินงาน